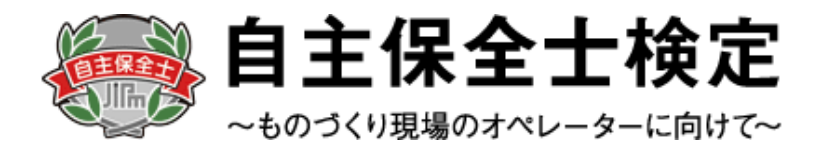

# 自主保全士検定試験 受験申込みマニュアル

<団体用>

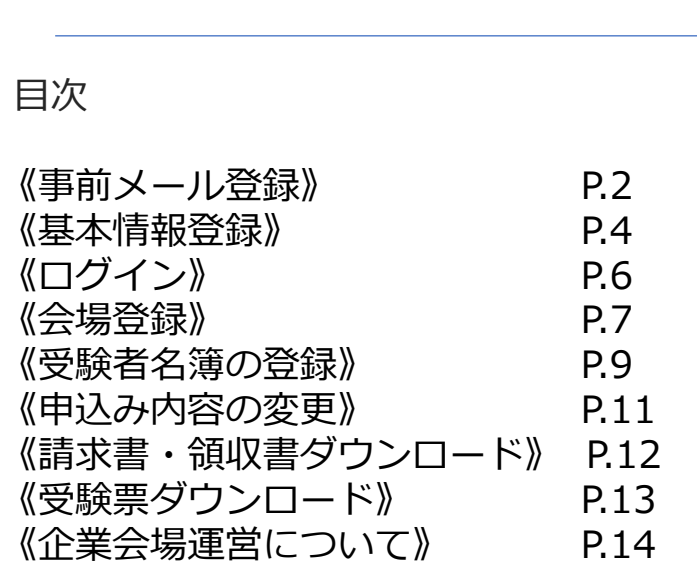

### **<お問合せ先>**

自主保全士検定試験 受験サポートセンター 対応時間: 平日10:00 ~ 17:00 TEL:03-5209-0553 お問い合わせフォーム: https://hw.cbt-s.info/inquiry/user/inquiry/2 ※試験前日・当日のみ土、日も開設しております

## ◆ **自主保全士検定試験お申込みの流れ**

・団体でお申込みの場合は、下記の手順に従って受験申込を行ってください。 ※画像はイメージとなります。一部変更されている場合などがございます。

【自主保全士公式サイト】

### JI THE SERIES RAZENCE PLAN Mainten 自主保全士認定制度 機索 / 自主保全士とは 検定試験 通信教育 受験準備講座 企業での データでみる<br>- 高田事例 自主保全士 受験申込みページへログイン マイページへログイン (個人用) マイページへログイン (団体用) **1** 初めての方 (受験者登録・団体登録) 団体申込み用受験者名簿フォーム (Excel) <br>申込みのアップロードは受験申込み受付期間中のみ可能です。

### 【申込種別選択画面】

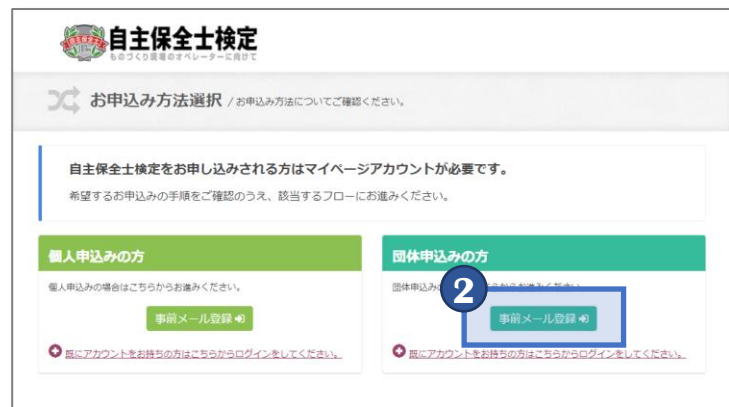

### 【個人情報の取り扱い同意画面】

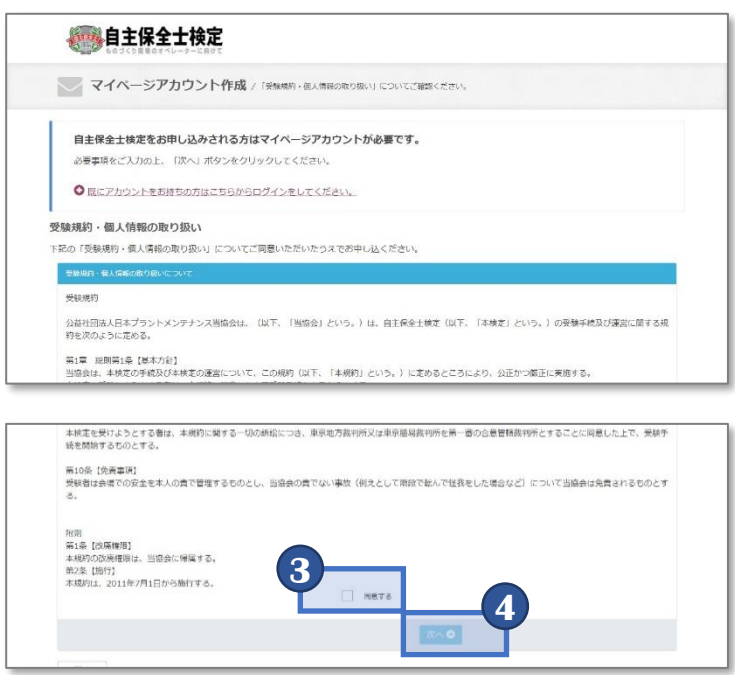

- **1** 自主保全公式サイトにアクセスを行い、 「初めての方」を選択します。
	- ※すでにアカウントをお持ちの場合は 「マイページへログイン (団体用)」を 選択してください

【公式サイトURL】 [https://www.jishuhozenshi.jp/test/te\\_entry/](http://www.jishuhozenshi.jp/test/te_entry/)

### **POINT《アカウントについて》**

過去に1度でもアカウントを作成していれば 同じアカウントを使用してお申込みが可能です。

すでにアカウントをお持ちの方はP.6に記載の 団体マイページへのログインからお進みください。

- **2** 団体申込みの方より「事前メール登録」を 選択します。
- **3** 個人情報の取り扱いについての「受験規約」を ご確認いただき、「同意する」を選択します。
- **4** 「同意する」を選択すると、「次へ」が 選択可能となりますので、「次へ」を 選択します。

### **◆団体アカウントの単位について**

請求書、領収書、団体登録用Excelなどは 登録したアカウント単位となります。 分割などをご希望の場合は、 **請求書を発行したい受験者単位で 団体登録必須となります。 申請後の請求書分割対応は行っておりません。**

1つの企業会場に対して複数の団体で受験したい場 合は、先に企業会場となる団体で会場情報を登録し、 企業会場コードを発行する必要があります。

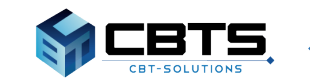

## ◆受験申込みマニュアル《事前メール登録》

【メールアドレス登録画面】

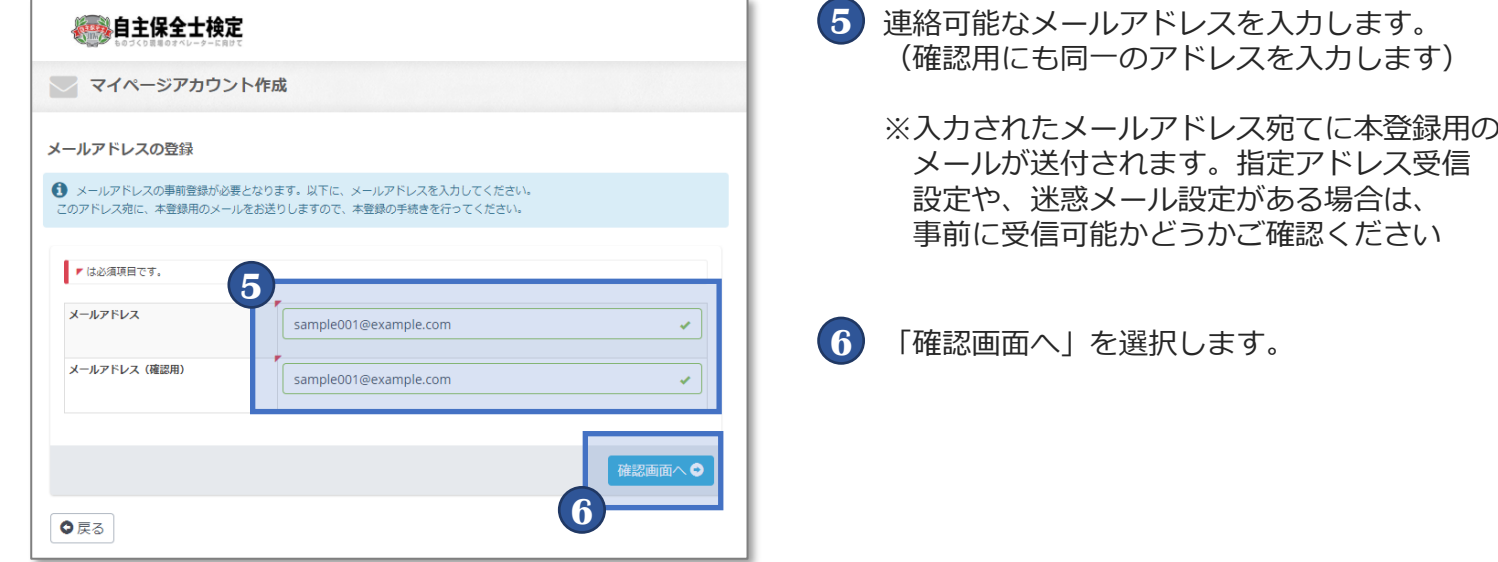

### 【メールアドレス登録内容確認画面】

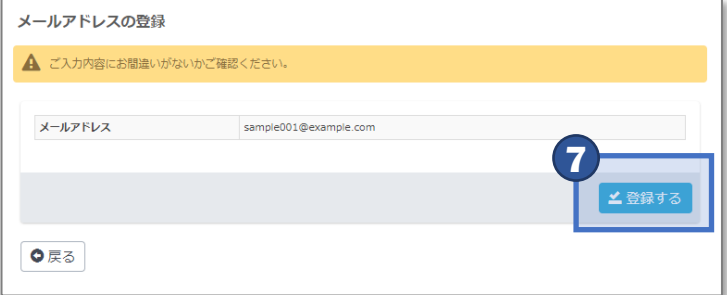

### 【メールアドレス登録完了画面】

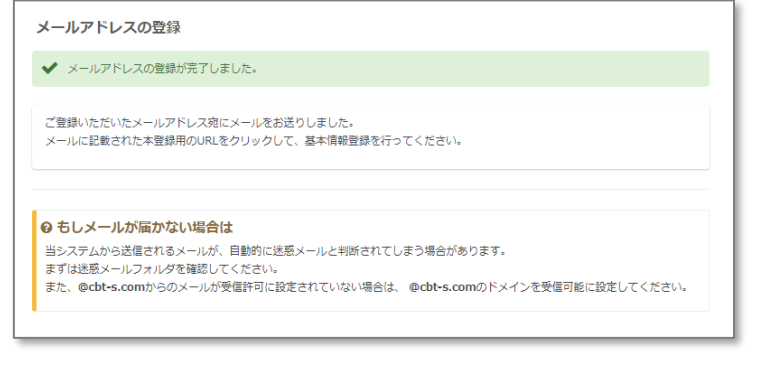

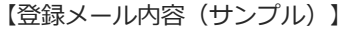

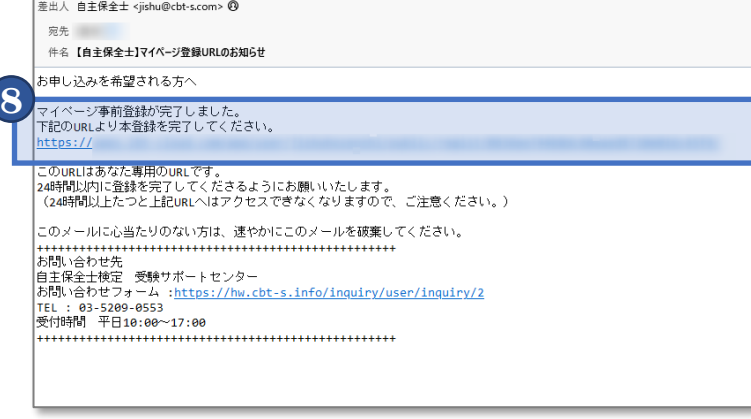

**7** 入力内容に間違いがないか再度ご確認の上、 「登録する」を選択します。

**8** 登録が完了すると画面が切り替わり、 登録完了画面が表示され、本登録用の メールが送付されます。

> 受信したメールに記載されているURLより 本登録へ進みます。

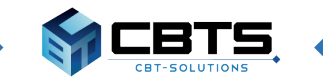

→受験申込みマニュアル《基本情報登録》←

【基本情報登録画面】

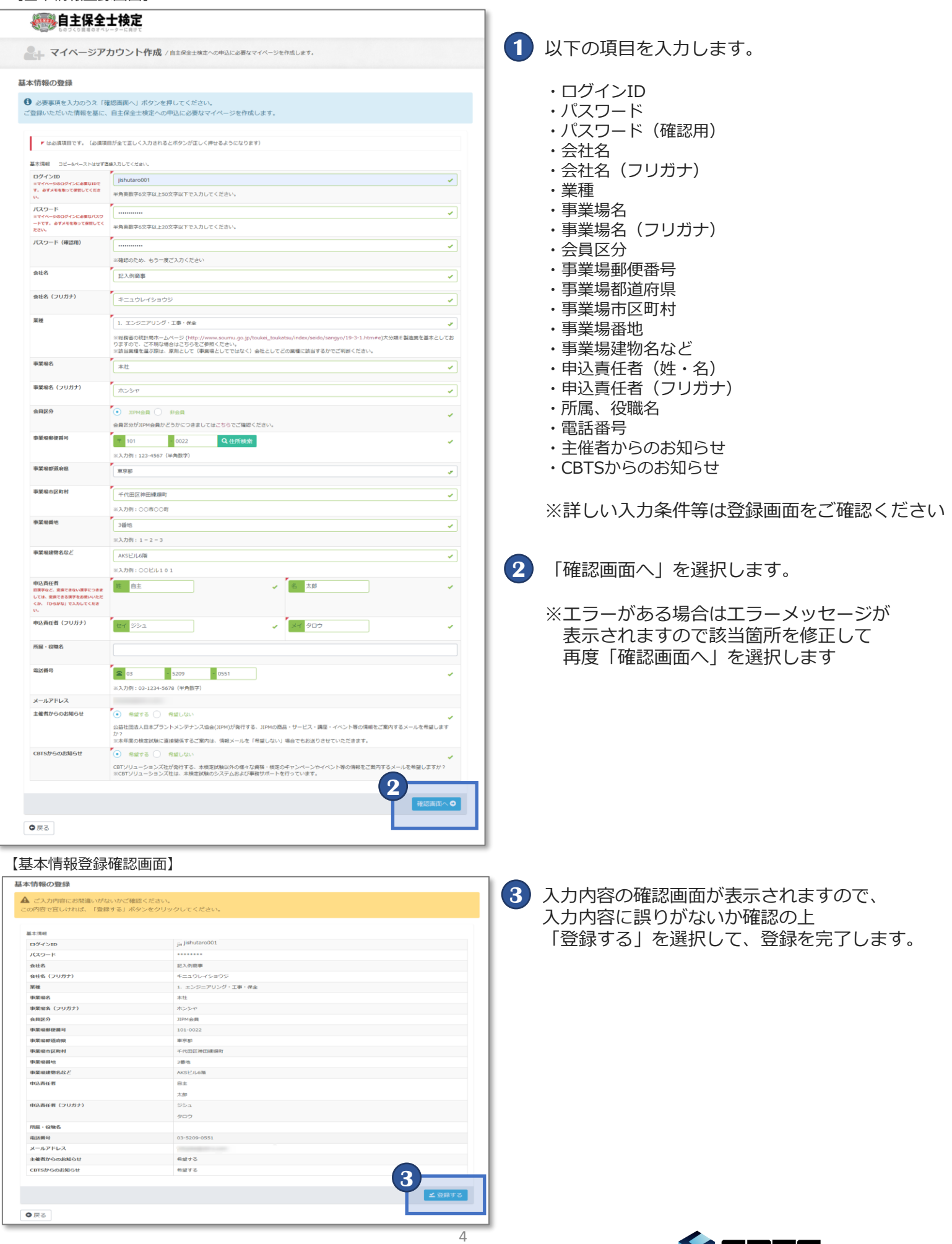

ST CBTS.

## ◆受験申込みマニュアル《基本情報登録》

【メールアドレス登録画面】

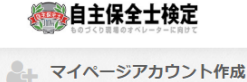

其木情報の登録

**4**

**4**

→ 基本情報の登録が完了し、マイページが作成されました。

#### ▲ まだ検定への申込は完了していません

ご登録いただいたメールアドレス宛にマイページ作成完了メールをお送りしました。<br>マイページにログインID・パスワードを入力してログインし、検定への申込を完了させてください。

マイページへよ

◎ もしメールが届かない場合は ー<br>当システムから送信されるメールが、自動的に迷惑メールと判断されてしまう場合があります。

ニンヘノムハンム』といって、ババ、ロョットに出し、ブルーカロにいているショロハッシュ・・<br>まずは迷惑メールフォルダを確認してください。<br>また、@cbt-s.comからのメールが受信許可に設定されていない場合は、 @cbt-s.comのドメインを受信可能に設定してください。

### 【メールアドレス登録画面】

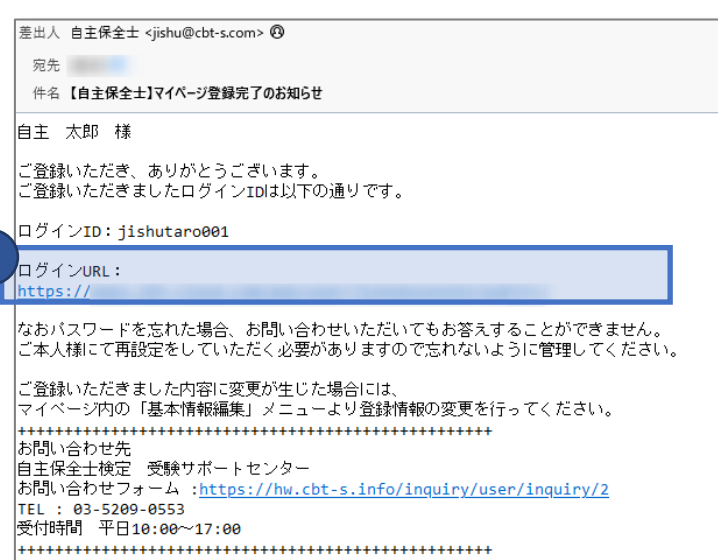

**4** 登録が完了すると登録完了メールが 送付されます。

> 登録完了メールに記載のURLまたは、 画面上の「マイページへ」を選択し、 団体マイページにログインが可能です。

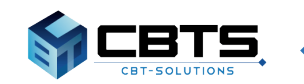

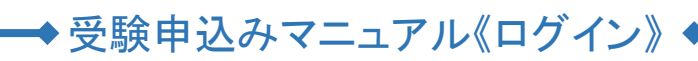

【団体マイページログイン画面】

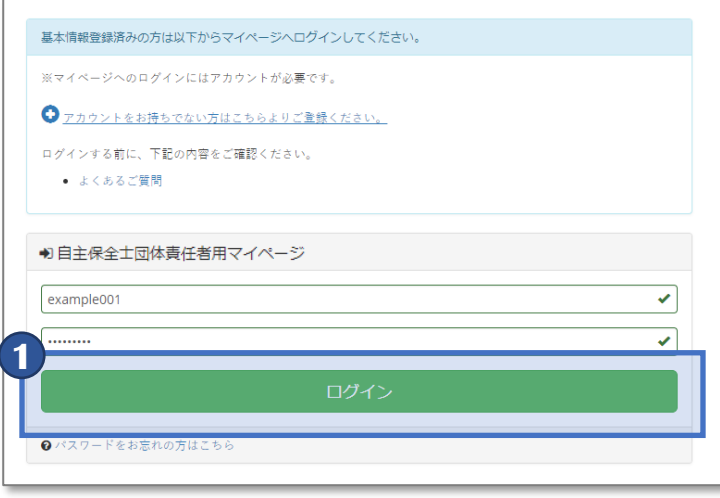

【団体マイページログイン画面】

| <b>秋自主保全士検定</b> == |        |            |                                  |
|--------------------|--------|------------|----------------------------------|
| <b>B</b>           | トップページ | > 団体情報     |                                  |
| 土                  | 団体受験中込 |            |                                  |
| ۱Q                 | 申込老情報  | 会社名        | 記入例商事                            |
| œ                  | 検定編果   | 事業場名       | 本社                               |
| 24                 | 网络信報   | 事業場所在地住所   | 〒101-0022 東京都千代田区神田練塀町3番地AKSビル6階 |
|                    |        | 申込責任者      | 自主太郎                             |
|                    |        | 申込責任者 (カナ) | ジシェクロウ                           |
|                    |        | 電話番号       | 03-5209-0551                     |
|                    |        | メールアドレス    |                                  |
|                    |        | >お客様へのお知らせ |                                  |
|                    |        | お知らせはありません |                                  |
|                    |        |            |                                  |

**1** 団体マイページのログイン画面にアクセスし、 Login IDに設定した「ログインID」、 Passwordに設定した「パスワード」を入力し、 「ログイン」ボタンを選択して、 ログインします。

【団体マイページURL】 <https://apps.ibt-cloud.com/app/group/jishuhozenshi/>

**2** ログイン後、申込をされたい場合は P.7にお進みください。

> その他、団体マイページ上では 下記の内容が確認できます。

- ■申込者情報 > 申込者検索 →申請後に登録された申込者情報の 確認が可能です。
- ■請求書のダウンロード →申請後トップページより請求書が ダウンロード可能になります。
- ■受験票のダウンロード
- →9月下旬頃、トップページより受験票が ダウンロード可能になります。 ※詳しい日程は受験案内をご確認ください。
- ■検定結果 > 試験結果検索
- →結果発表後、受験者の結果の確認が可能です。
- ■団体情報 > 団体情報詳細
- →申請時に登録した団体情報の確認が可能です。

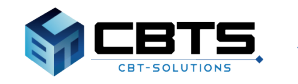

## → 受験申込みマニュアル《会場登録》 ◆

【電子データでのお申し込み(規定会場)】

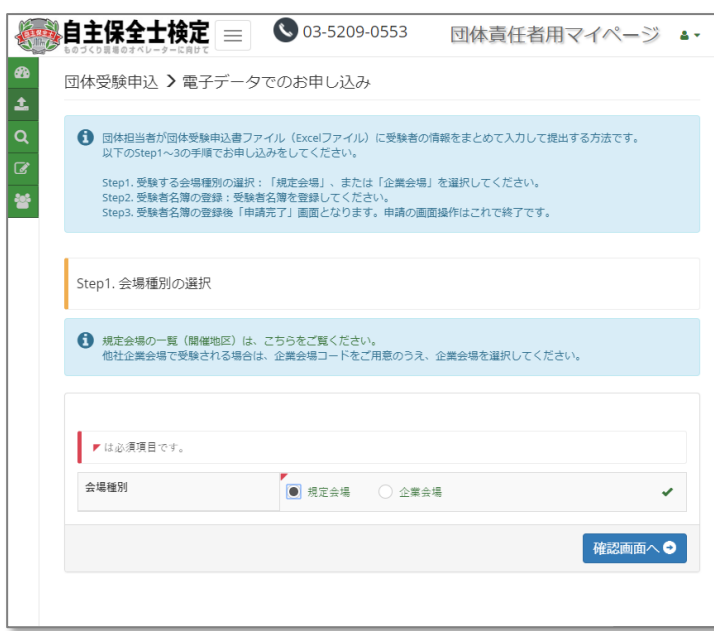

### 【電子データでのお申し込み(他社会場)】

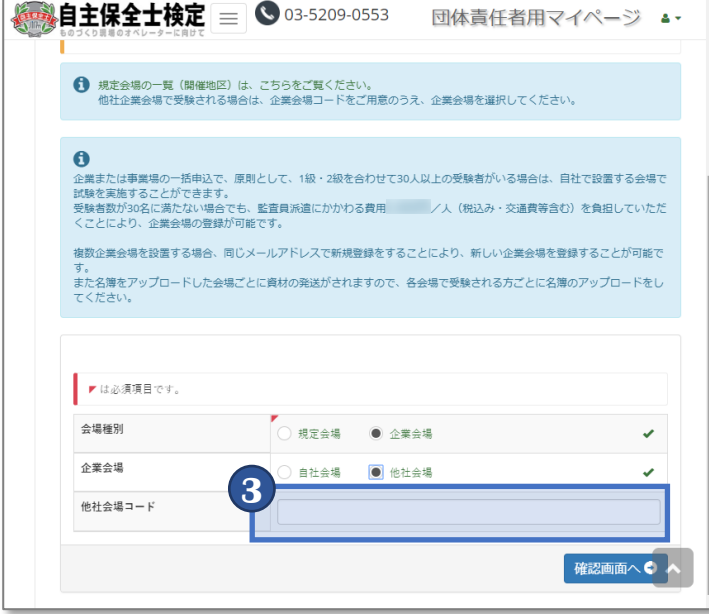

### 【入力内容確認画面(他社会場)】

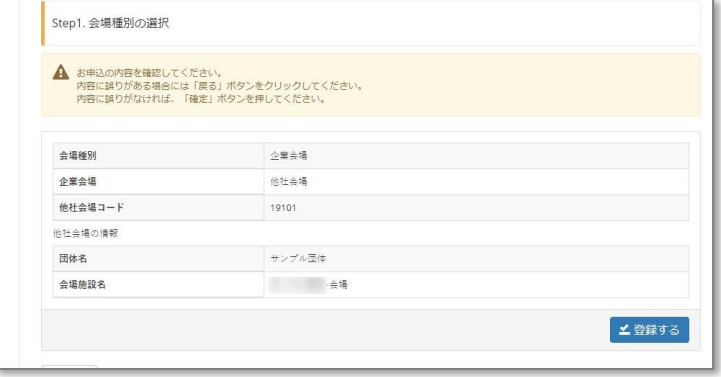

- **1** 団体マイページにログイン後、メニューから 「団体受験申込 > 電子データでのお申し込み」 を選択します。
- **2** 受験する会場種別に応じて手順が異なります。
	- ■規定会場の場合 →会場種別にて「規定会場」を選択後、 「確認画面へ」を選択します。
	- ■企業会場の場合
	- →会場種別にて「企業会場」を選択します。 選択後、企業会場欄が表示されますので 「自社会場」か「他社会場」を選択します。
		- 他社会場を選択した場合は③へ進みます。 自社会場を選択した場合は④へ進みます。
- **3** 【他社会場を選択した場合】 他社会場で受験予定の場合は、 試験を行う施設提供企業が申請後に取得する 「会場コード(他社会場コード)」を 確認の上、入力をします。 入力後、「確認画面へ」を選択します。
	- 「確認画面へ」を選択後、入力内容確認画面が 表示されますので、内容に誤りがなければ 「登録する」を選択します。
		- 「自社会場」を選択される場合は、 ④へお進みください。

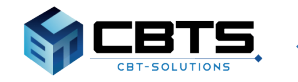

## → 受験申込みマニュアル《会場登録》 ◆

### 【電子データでのお申し込み(自社会場)】

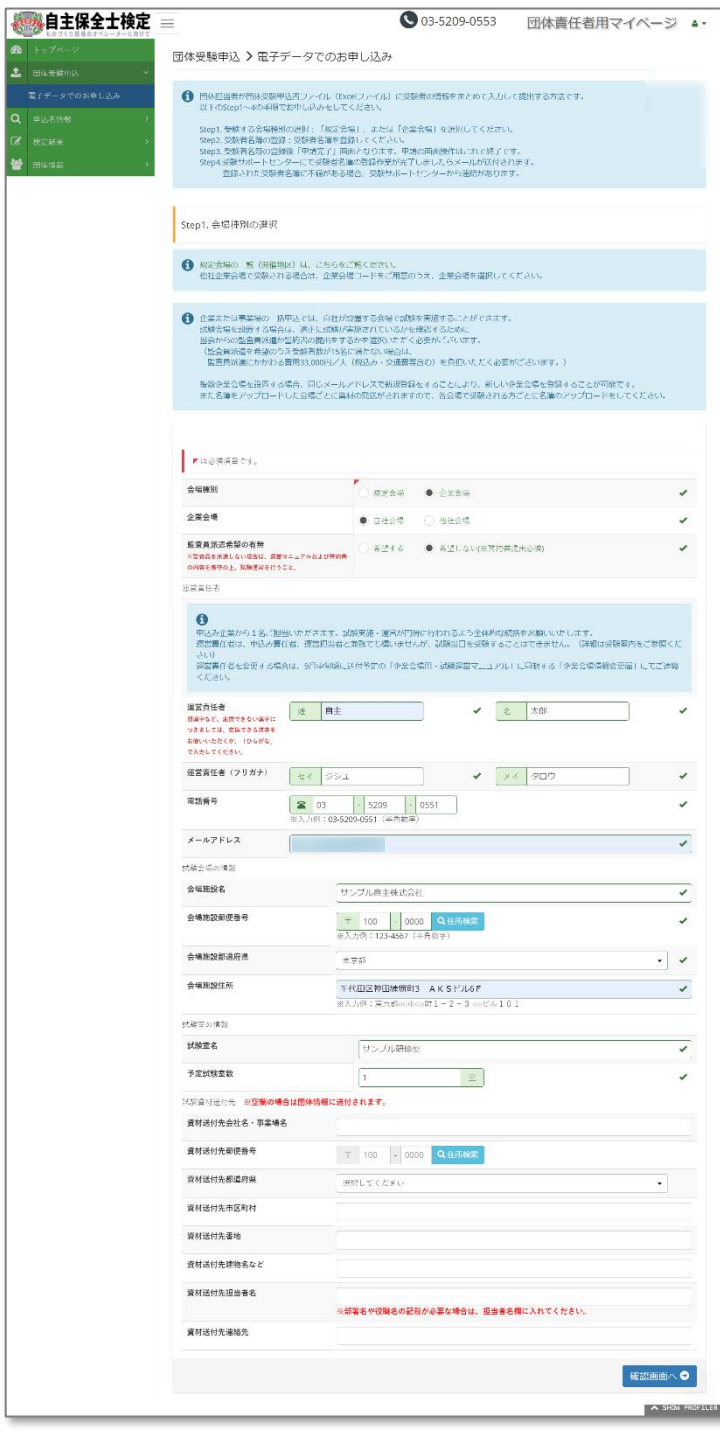

### 【試験資材送付先(団体情報と異なる場合のみ入力)】

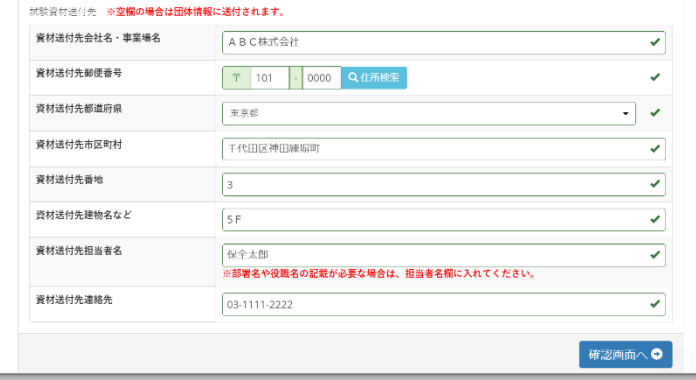

**4** 【自社会場を選択した場合】 監査員派遣希望の有無の選択や、 自社会場情報を登録するための入力欄が 表示されますので、必要項目を入力し 「確認画面へ」を選択します。 **監査員派遣を希望されない場合は、 誓約書の提出が必要です。(P.13参照) また、「試験当日における必要事項入力」は 不要です。**

**5** 入力内容の確認画面が表示されますので、 内容を再度確認の上「確定」ボタンを押して 申込を確定します。

### **◆企業会場の情報登録について**

企業会場の登録をされた団体は、 登録内容の修正や運営マニュアルのダウンロード 及び試験実施に必要な項目を マイページ上で操作いただく必要がございます。 詳しくはP.13~をご覧ください。

### **※運営マニュアル及び企業会場情報変更届はマイ ページ上からダウンロードが可能です。 送付は行いません。**

### **※【試験資材送付先が団体情報と異なる場合】 試験資材送付先の情報を入力し、 「確認画面へ」を選択します。 空欄の場合は団体情報にご登録の住所へ 送付されます。**

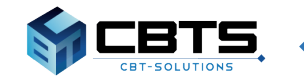

## ◆受験申込みマニュアル《受験者名簿の登録》

#### 【会場情報登録完了画面】

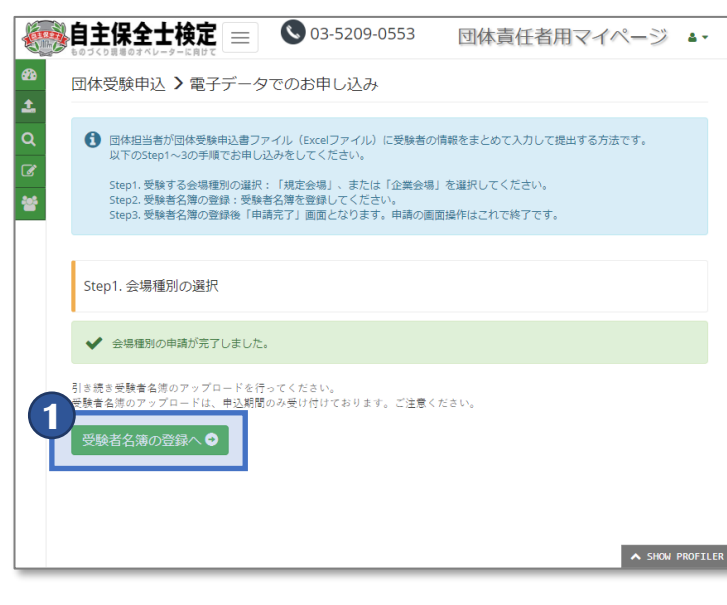

#### 【名簿登録画面】

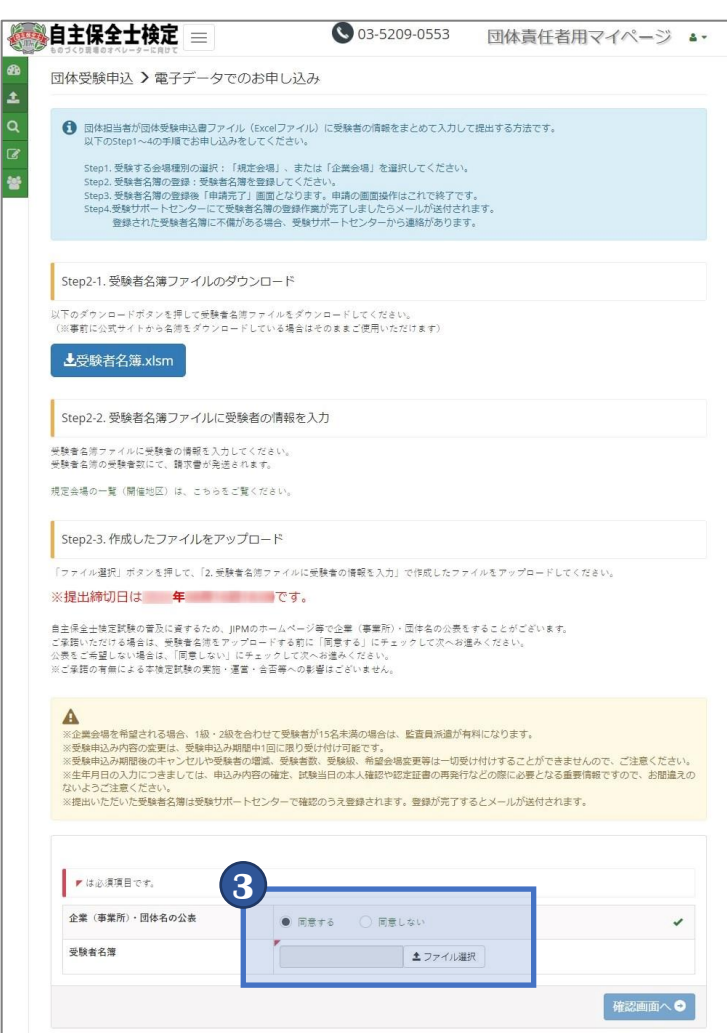

- **1** 会場登録の完了後の画面にて 「受験者名簿の登録へ」を選択するか、 「電子データでのお申し込み」を選択すると、 名簿登録のための画面に切り替わります。
- **2** 公式サイト、または「受験者名簿.xlsm」を 選択の上、Excelファイルをダウンロードします。

ダウンロード後、名簿に受験者情報を 入力します。

※名簿の入力方法はP.10をご確認ください

- **3** 団体名の公表について 「同意する・同意しない」を選択の上、 ファイルをアップロードし、 「確認画面へ」を選択します。
- **4** 選択したファイル名の確認画面が表示 されますので「登録する」を選択します。
- **5** 受験サポートセンターにて提出いただいた 受験者名簿を確認のうえ、問題がなければ 3日以内を目安に受験者登録されます。

受験者登録が完了すると、 「受験者登録完了のお知らせ」という件名の メールが登録いただいたメールアドレス宛てに 送付されます。

※内容に不備がある場合は受験サポートセンター より、不備内容の確認のため連絡が入ります。

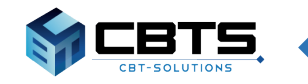

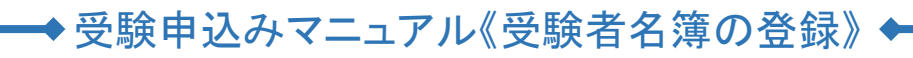

【受験者名簿.xlsm】

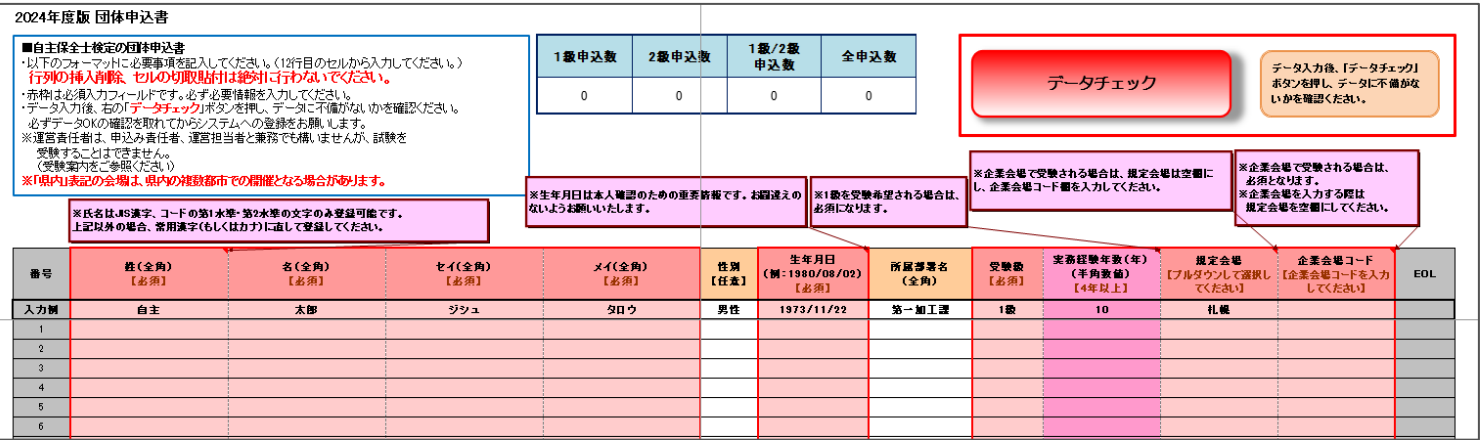

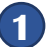

**1** 受験者名簿をダウンロード後、任意の箇所に保存の上入力を行ってください。 ※昨年度、及びそれ以前の年度の名簿ファイルは使用できませんのでご注意ください

団体申込み用 受験者名簿フォーム(Excel)入力の手順と注意点

・「行」、「列」の挿入・削除、「セル」の切り取り・貼り付けは絶対に行わないでください。 ・赤枠内の項目は必須入力フィールドです。必ず入力してください。

【規定会場を選択した場合】 級:姓、名、セイ、メイ、性別、生年月日、受験級(選択)、実務経験年数(整数で入力)、規定会場 級:姓、名、セイ、メイ、性別、生年月日、受験級(選択)、規定会場 【企業会場を選択した場合】 級:姓、名、セイ、メイ、性別、生年月日、受験級(選択)、実務経験年数(整数で入力) 、企業会場コード 級:姓、名、セイ、メイ、性別、生年月日、受験級(選択)、企業会場コード

・データ入力後、右の「データチェック」ボタン(赤色)を押し、エラーが無いか確認してください。

### **<エラーがある場合>**

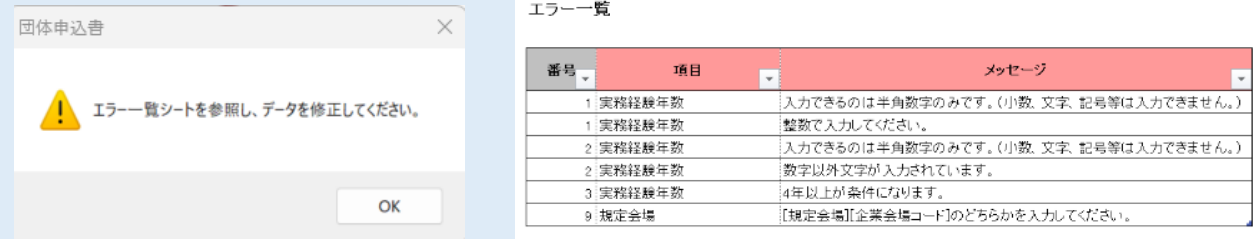

※「エラー一覧」シートにエラー内容が表示されますので、訂正してください

### **<エラーがない場合>**

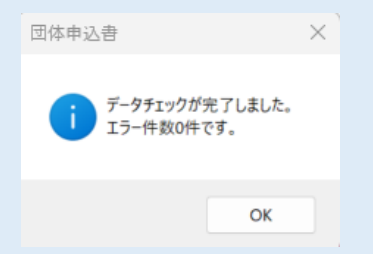

保存してシステムへの登録

・運営責任者は、申込み責任者、運営担当者と兼務でも構いませんが、試験を受験することはできません (受験案内参照)。

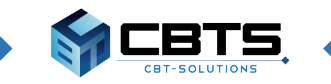

## ◆受験申込みマニュアル《申込み内容の変更》◆

【電子データでのお申し込み(アップロード後)】

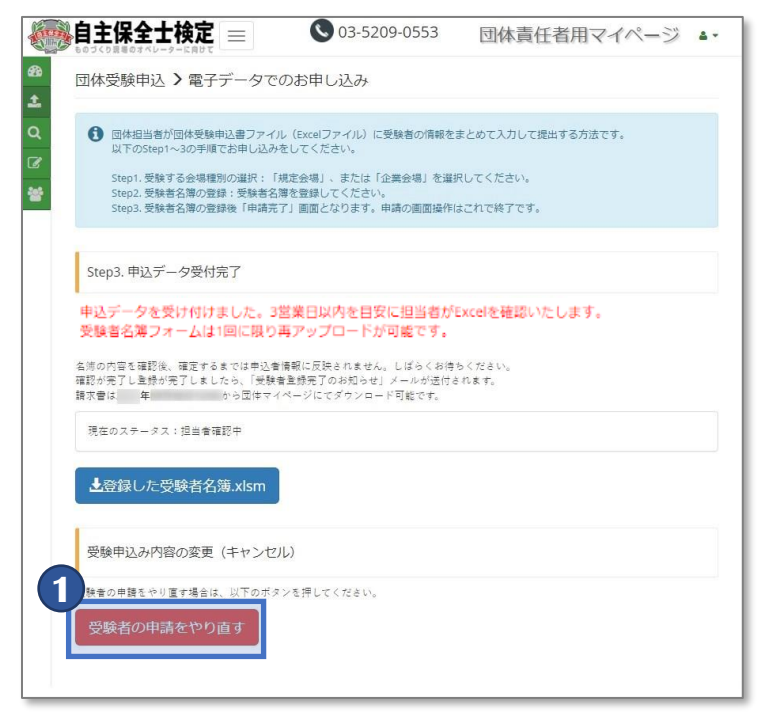

**1** 申込内容を修正されたい場合は、 アップロード後の画面に 「受験者の申請をやり直す」を選択します。

※受験者名簿フォームは**1回に限り**再アップロー ドが可能です。

【電子データでのお申し込み(やり直し)】

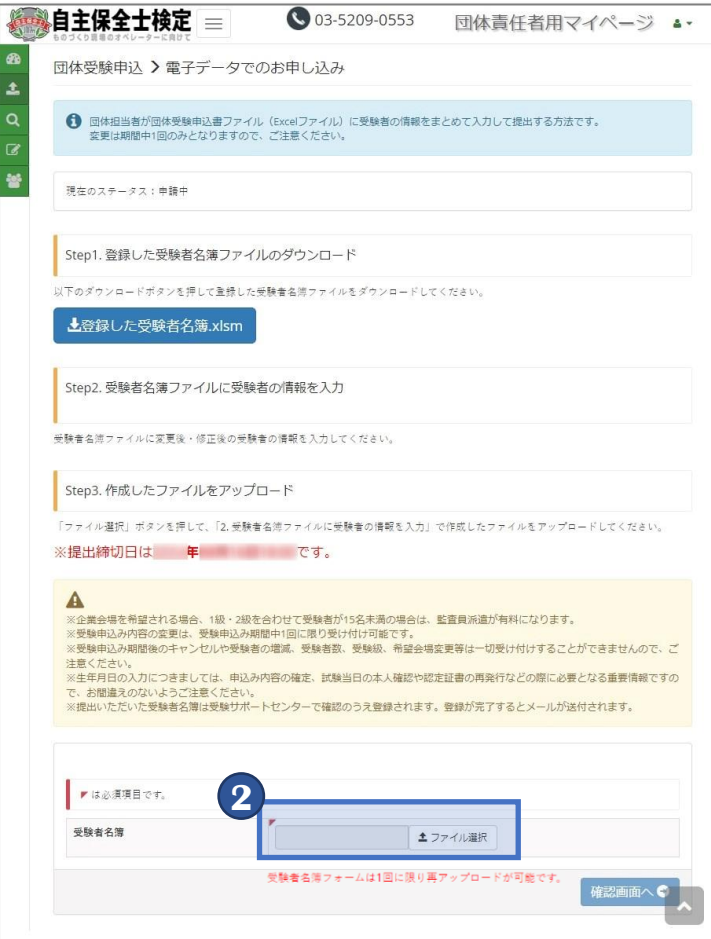

**2** 再度修正後の名簿を選択の上、 アップロードします。

> ※受験申込内容の変更・修正については、 受験案内をご確認ください

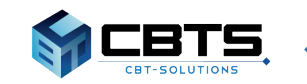

## →受験申込みマニュアル《請求書・領収書ダウンロード》 ◆

【団体マイページ:トップページ】

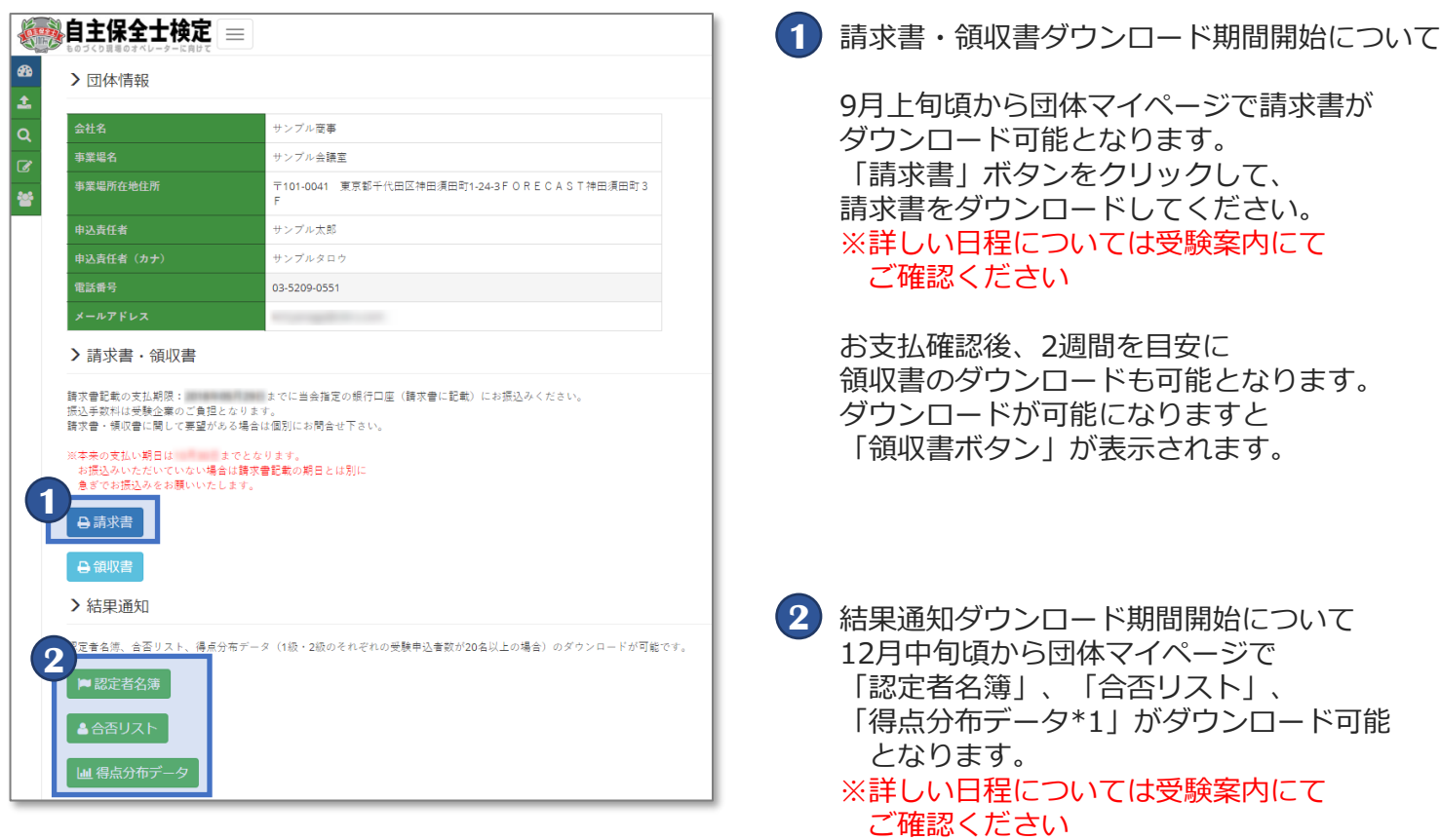

\*1…団体申込みで1級・2級のそれぞれの 受験申込者数が20名以上の場合に限り 表示されます

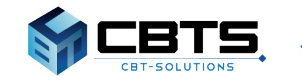

### ◆受験申込みマニュアル《受験票ダウンロード》 ◆

【団体マイページ:受験票ダウンロード】

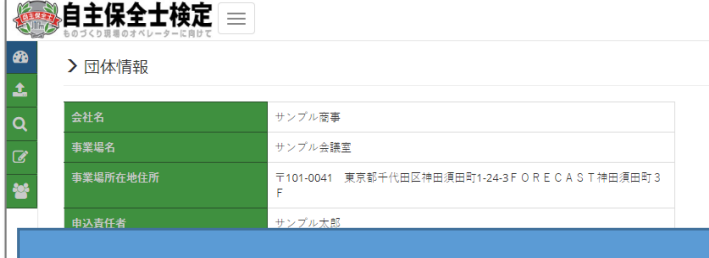

詳細な画面遷移については、 9月27日(金)に公開いたします。 受験票のダウンロードについて ※2024年度試験より、受験票の郵送を廃止しま した。

受験案内に記載の受験票ダウンロード日より、 団体マイページから受験票がダウンロード可能と なります。

※詳細は9月27日(金)に公開いたします。

#### 【個人情報修正フォーム:トップページ】

■<br>■ ※ の仕様とは異なる場合がございます。

【自主保全士】個人情報修正専用フォーム

個人情報修正のある方向けのフォームです。

#### ·修正受付期間:受験票公開日~試験日週の金曜日 ※期間外に入力された場合は、結果通知に反映されません。

- 
- ※Windyハーベルコ・ルーズ<br>・各項目をご入力/ご選択ください。<br>・【\*】は必須項目となっておりますので、もれなくご回答ください。<br>・必須項目外の内容は「例」を参考にご入力ください。
- 
- ・「個人情報の取扱について」をお読みいただき、よろしければ「同意する」にチェックしてください。<br>・回答後「入力内容を確認」ポタンをクリックし、内容確認の上「送信する」をクリックしてください。
- 注意事項
- ……。。。。<br>・氏名の修正は、漢字・表記の訂正に限ります。受験者の交代はできません。<br>・修正希望箇所に記載がない場合は、対応できかねますのでご了承下さい。
- 修正内容は試験日以降順次反映されます。
- ・<sub>移正12年</sub>34mwenはMAXAR-21.859。<br>・自主保全士検定試験(マークシート試験)に登録が確認できない場合、修正の対応はできかねます。<br>また、登録が確認できない場合にはご連絡も行っておりませんので、予めご了承ください。<br>ご自身が受験・受験予定の試験をお確めの上、改めてお問合せ先をご確認下さい。

<受験票の誤りについて>

生年月日、氏名の登録情報に誤りがありましたら、 個人情報修正フォームより、修正内容を必ず申請 してください。

- ※個人情報修正フォームは受験票公開日に合わせ てトップページに公開されます。
- ※修正受付期間は、受験票公開日から、試験日週 の金曜日までです。期間外に申請いただいた 場合、結果通知に反映されません。
- ※修正内容は、試験日以降~11月中旬までに順次 反映いたします。
	- 11月下旬頃、マイページにて修正内容が反映 されていることをご確認ください。

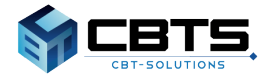

## → 受験申込みマニュアル《企業会場の運営について》 ◆

### 【運営マニュアルのダウンロード(申込確定後)】

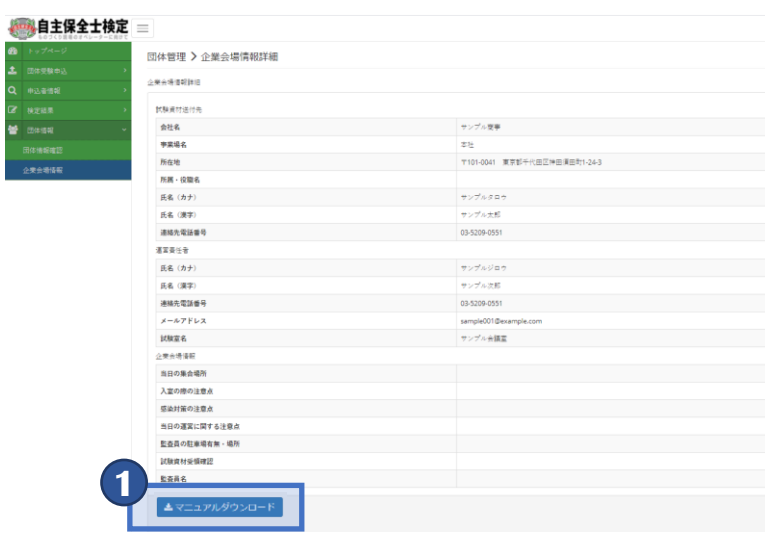

### 【企業会場情報の修正】

-<br>-<br>上

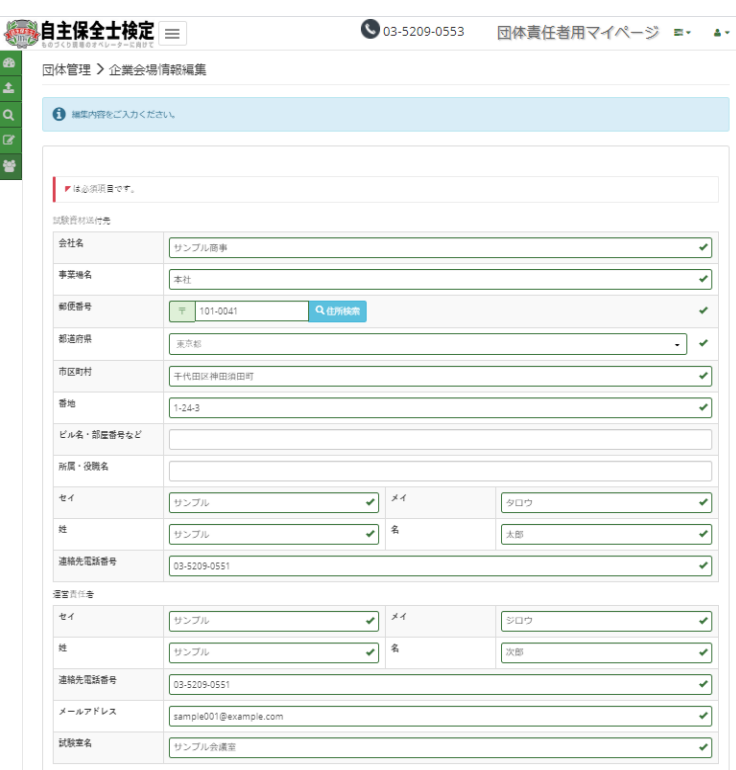

**1** 申込確定後、

団体マイページから運営マニュアルが **9月中旬頃**よりダウンロード可能となります。 ※詳しい日程については受験案内にて ご確認ください

団体管理>企業会場情報詳細の ページ下部に、ダウンロードボタンが 表示されます。 試験当日までに必ずダウンロードし、 当日はマニュアルに沿って 試験を運営してください。

**※「監査員派遣を希望しない」を 選択された団体は、「誓約書ダウンロード」が 画面上に表示されますので、 マニュアルと同様にダウンロード、 記入をお願いいたします。 記入した誓約書は試験当日に 他の返却資材と併せてご返送ください。**

**2** 「企業会場情報」画面にて、 現在ご登録いただいている 情報を確認することができます。

> 登録した企業会場の情報で、 「試験資材の送付先」「運営責任者の変更」 「試験室名」に変更があった場合は、 **9月下旬頃までに**情報編集画面より 正しい情報へ修正ください。

※詳しい日程については受験案内にて ご確認ください

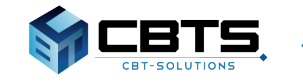

## ◆受験申込みマニュアル《企業会場の運営について》◆

**1**

### 【試験当日における必要事項入力※監査員派遣を希望される団体のみ※】

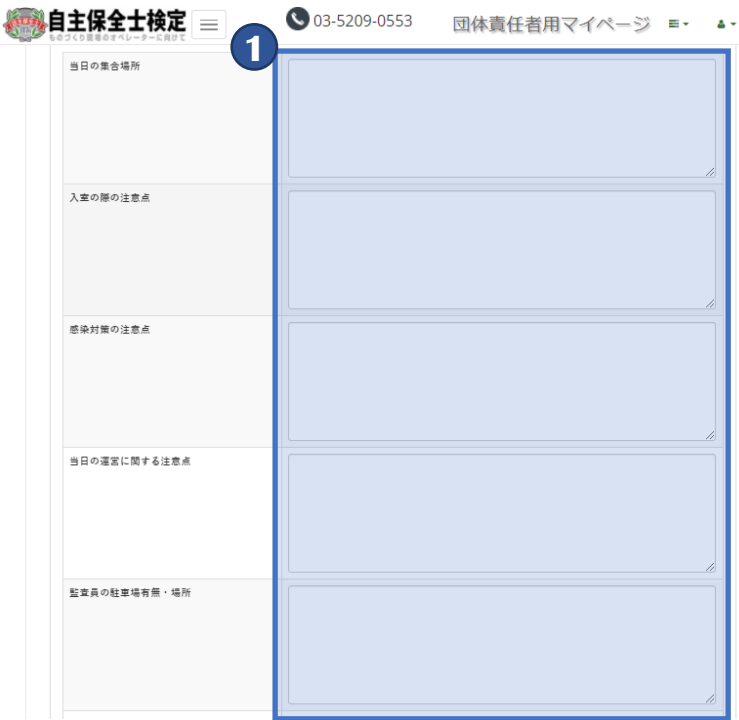

「当日の集合場所」「入室の際の注意点」 「当日の運営に関する注意点」 「監査員の駐車場有無」など、 試験当日の運営で必要な項目を、 それぞれ情報編集画面より入力ください。 **入力いただきました情報を元に監査員から 確認のご連絡をいたします。 監査員派遣をご希望されない場合には、 入力が不要となります。**

※記入時にはできるだけ詳細な情報を ご入力ください。 例)「当日の集合場所」の場合 工場内A棟2階B会議室 (工場正門入ってすぐ左の建物)

※入力期間最終日に記入がない場合、 または記入内容に不備がある場合は 受験サポートセンターより、 不備内容の確認のため ご連絡させていただくことがございます。 ※詳しい日程については受験案内にて ご確認ください

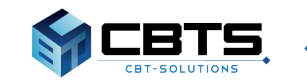